## **Infinite Campus Mobile Portal App Login Procedure**

1. Open your app store and search for **Infinite Campus** app. Tap **GET** and then open.

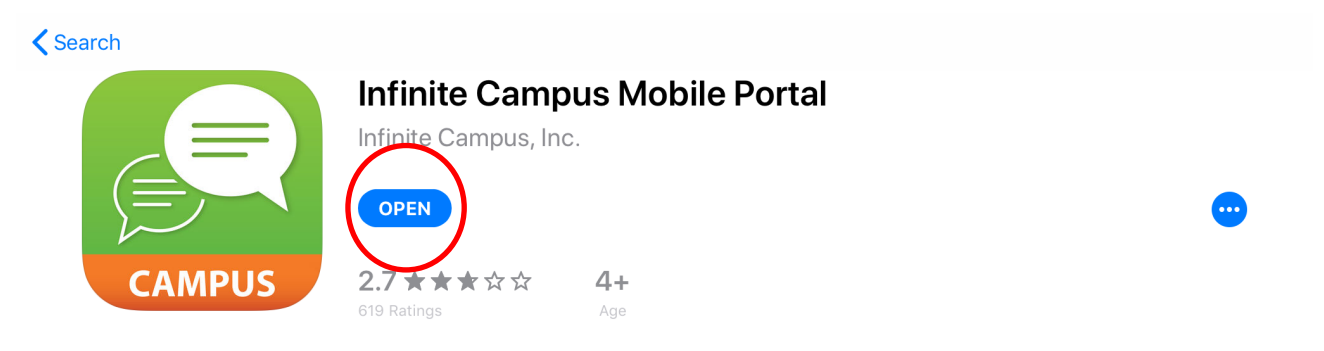

2. Your Application should look like the following. Type **D211** for *District* and select **Illinois** for *State*.

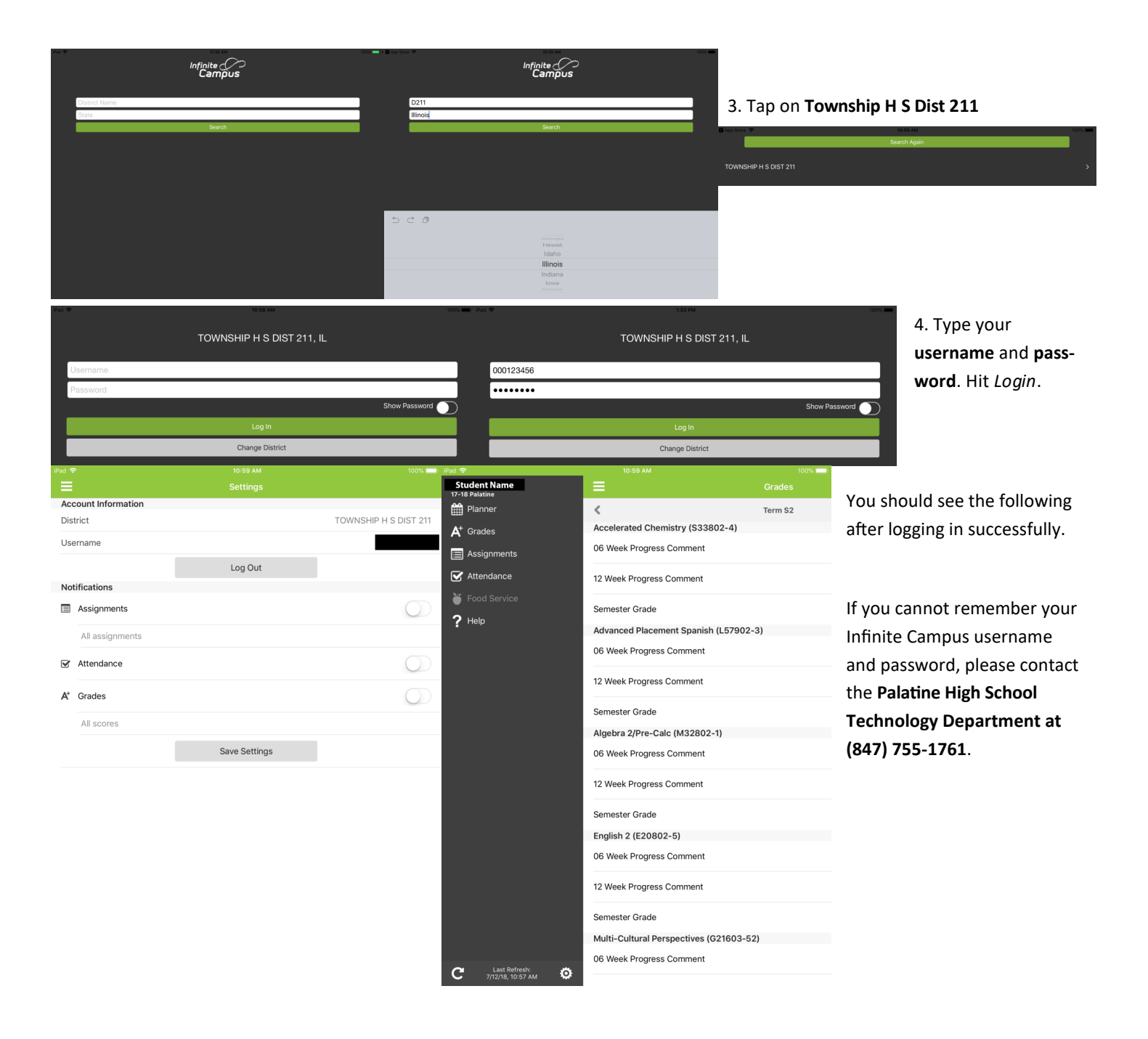